## **Az aláírás megadásának lépései az OWEB-en**

I. Az Oktatás – Kurzusok menüpontra lépünk.

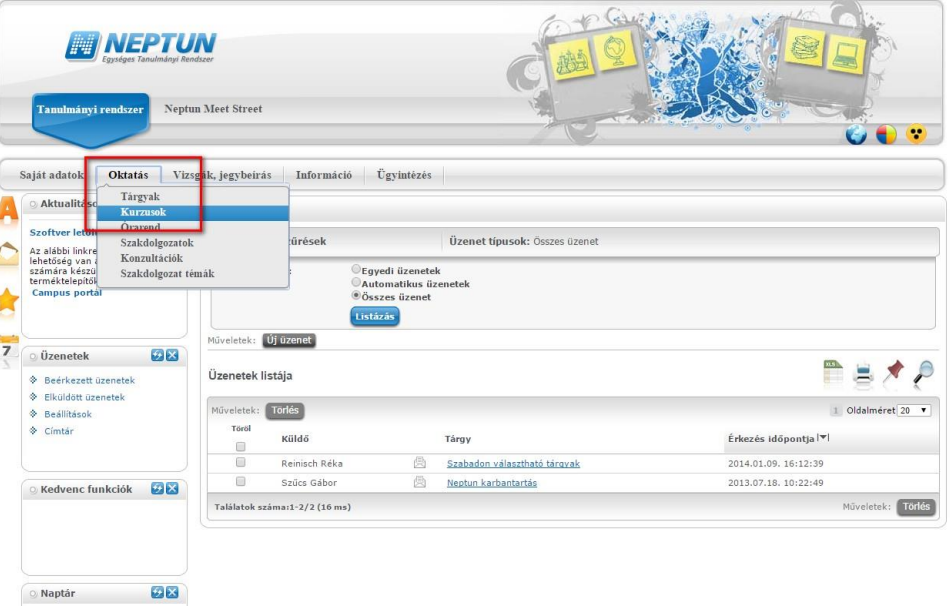

- II. A Kurzusok menüponton
	- 1. ki kell választani a félévet, majd a
	- 2. Listázás gombot megnyomni.
	- 3. A megjelenő listában az adott kurzus sorvégi + jelére kattintunk, és
	- 4. a kinyíló menüben a Jegybeírást választjuk.

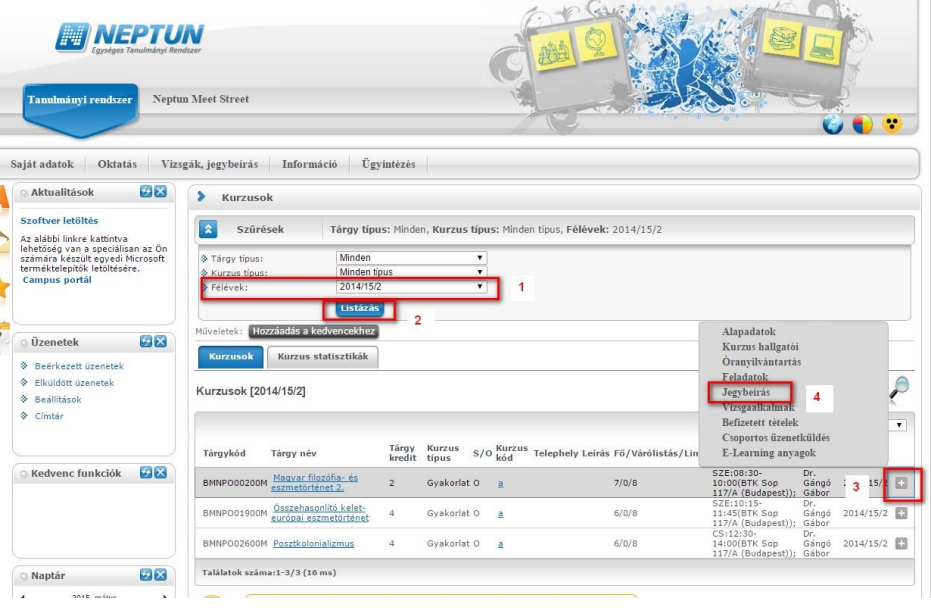

- III. A Kurzus jegybeírás menüponton
	- 1. A Bejegyzés módja panelben több hallgató esetén a '*Bejegyzés csoportosan'* rádiógombot választjuk,
	- 2. A Bejegyzés típusaként az '*Aláírás'*-t gördítjük le,
	- 3. A Bejegyzésnek '*Aláírva'* vagy '*Megtagadva'* lehetőséget választhatunk
	- 4. A megfelelő hallgatókhoz betesszük a bejegyzés jelölőnégyzetbe a pipát,
	- 5. végül a 'Mentés' gombbal mentjük.

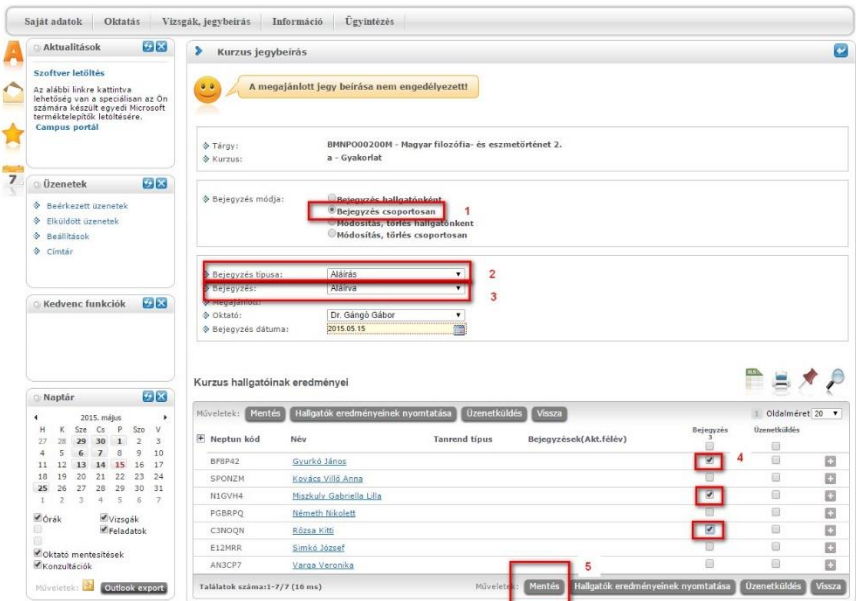

2020.06.15. Oktatási és Tanulmányi Osztály (OTO)